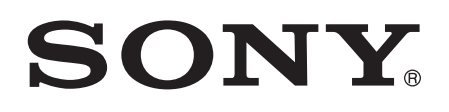

# Kullanım kılavuzu

**SmartWatch** MN2

# İçindekiler

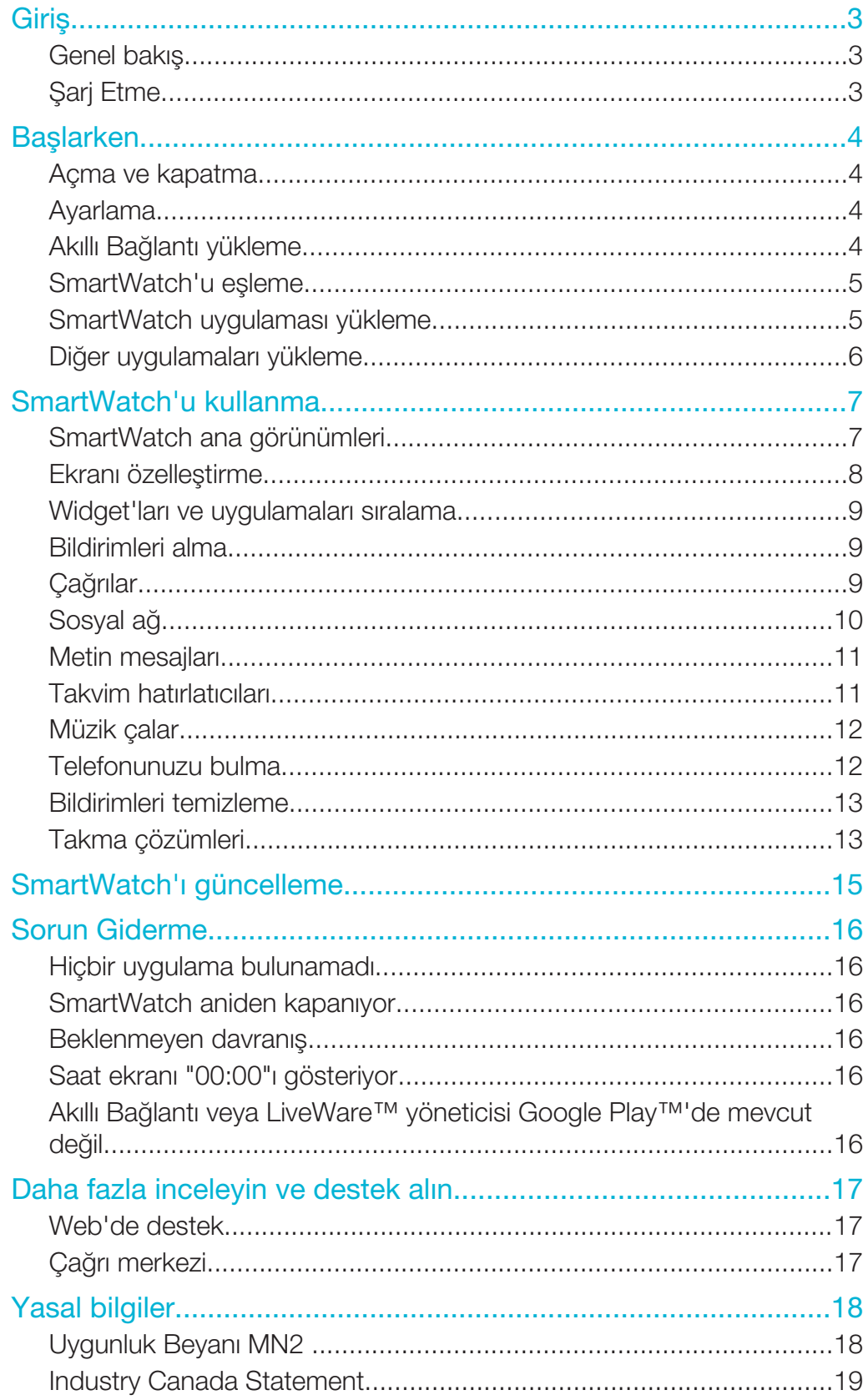

# Giriş

SmartWatch telefonunuzu güvende tutup güncel kalmanızı sağlar. Android kullanan bu cihaz metin ve multimedya mesajları gelen çağrılar, takvim etkinliği hatırlatıcıları, Facebook™ güncellemeleri, tweet'ler ve daha fazlası gibi bildirimleri görüntüler. Telefonunuzdaki müzik çaları kontrol etmek veya gelen çağrıları yönetmek için de kullanabilirsiniz.

- Ţ Bu Başlangıç kılavuzunda, SmartWatch'un bir Android™ cep telefonuyla kullanılmasına odaklanılmıştır. SmartWatch, çoğu Android™ telefonla uyumludur.SmartWatch aksesuarınızın uyumluluk bilgilerine *www.sonymobile.com/support* adresinden erişebilirsiniz.
- $\frac{1}{2}$ Ürün bilgilerini almak ve çevrimiçi ayarlama videosunu izlemek için QR code™'u tarayın.

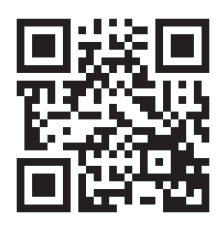

# Genel bakış

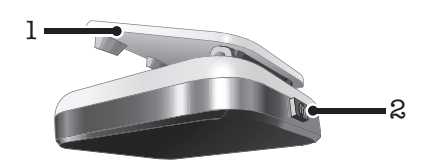

- 1 Klips SmartWatch cihazını bilekliğe, kemere veya elbiseye takar
- 2 Güç tuşu cihazı açıp kapatır, eşleşme modunu ve ekranı etkinleştirir

# Şarj Etme

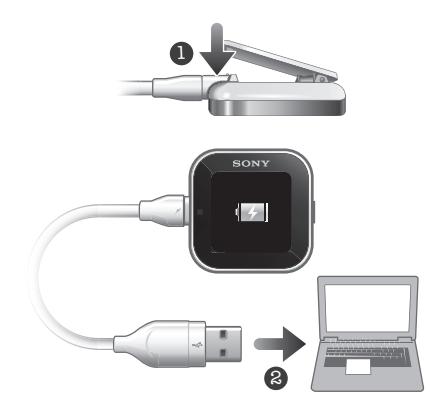

SmartWatch cihazınızı ilk kez kullanmadan önce, yaklaşık iki saat boyunca şarj etmeniz gerekir.

# Başlarken

# Açma ve kapatma

#### SmartWatch'u açmak için

Güç tuşunu **b**asılı tutun.

#### SmartWatch'u kapatmak için

 $\bullet$  Ekran etkin olduğunda güç tuşunu  $\bullet$  basılı tutun.

# Ayarlama

SmartWatch cihazınızı ayarlamak için aşağıdakiler yapmanız gerekir:

- önceden yüklenmemişse, telefonunuza Smart Connect uygulamasını yükleyin.
- telefonunuzda **Smart Connect** uygulamasını açın.
- Bluetooth™ bağlantısı kullanarak SmartWatch cihazınızla telefonunuzu esleyin.
- telefonunuza SmartWatch application uygulamasını yükleyin.
- telefonunuza **SmartWatch**'unuz için özel olarak tasarlanan bir dizi uygulamayı yükleyin. Örneğin, Mesajlaşma ve Takvim uygulamaları gibi uygulamalar SmartWatch cihazınızdaki belirli fonksiyonları çalıştırmanıza yardımcı olur.

# Akıllı Bağlantı yükleme

Önceki adıyla LiveWare™ yöneticisi olarak bilinen Smart Connect uygulaması, SmartWatch cihazınızı telefonunuzdan kullanabilmenizi ve yönetebilmenizi sağlar. Smart Connect, Android 4.0 veya sonraki sürümleri çalıştıran telefonlarda kullanılabilir. Smart Connect'i Google Play™'den telefonunuza indirebilir veya indirmek için bu kılavuzdaki 2D barkodu tarayabilirsiniz.

Telefonunuz Android 4.0 sürümünden önceki bir sürümü çalıştırıyorsa, Smart Connect yerine LiveWare™ yöneticisi uygulamasını kullanmanız gerekir. LiveWare™ yöneticisinin 3.2.8 veya sonraki bir sürümünün yüklü olduğundan emin olun.

#### Akıllı Bağlantı yüklemek için

- 1 Telefonunuzun ana uygulama ekranından, Play Store'u bulup dokunun.
- 2 Arama alanını görüntülemek için Q dokunun ve Smart Connect yazın.
- 3 Google Play™'de arama başlatmak için Q dokunun.
- 4 Sonuç listesinde Akıllı Bağlantı öğesini seçin ve uygulamayı telefonunuza yüklemek için talimatları izleyin.
- $\mathbf{r}$ Uygulamanın düzgün şekilde çalıştığından emin olmak için telefonunuza yükledikten sonra Smart Connect uygulamasını açın.

# Akıllı Bağlantı'ı indirme barkodu

Google Play™'den Smart Connect uygulamasını indirmek için aşağıda gösterilen 2D barkodu kullanabilirsiniz. Bu barkod, telefonunuzdaki Barcode Scanner veya NeoReader™ gibi optik tarayıcı yazılımı tarafından okunabilir.

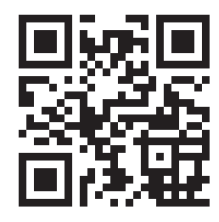

Barkod tarama yazılımı telefonunuzda önceden yüklü değilse, Google Play™'den ücretsiz indirebilirsiniz.

#### Barkod tarayıcı kullanarak Akıllı Bağlantı yüklemek için

- 1 Telefonunuzda çalışan bir İnternet bağlantısı olduğundan emin olun.
- 2 Telefonunuzun ana uygulama ekranından, NeoReader™ gibi barkod tarama uygulamanızı bulup dokunun.
- 3 Barkodu taramak için barkodun tamamını vizörün içine konumlandırın.
- 4 Tarayıcı barkodu tanıdıktan sonra Devam öğesine dokunun. Google Play™'de Smart Connect uygulamasına yönlendirilirsiniz.
- 5 Smart Connect indirip yüklemek için talimatları izleyin.
- $\mathbf{r}$ Uygulamanın düzgün şekilde çalıştığından emin olmak için telefonunuza yükledikten sonra Smart Connect uygulamasını açın.
- ļ Yukarıda anlatılan işlem kullandığınız tarama yazılımına bağlı olarak değişiklik gösterebilir.

### SmartWatch'u eşleme

Smart Connect uygulamasını yükleyip açtıktan sonra, SmartWatch cihazınızla telefonunuzu eşlemeye hazırsınızdır. SmartWatch tek seferde yalnızca bir telefonla eşlenebilir.

#### SmartWatch'u telefonunuzla eşlemek için

- 1 Telefon: Smart Connect uygulamasının açık olduğundan emin olun.
- 2 Bluetooth™ fonksiyonunu açın.
- 3 **SmartWatch:** Kapalı değilse, cihazı kapatın.
- 4 Esleme ekranı görünene kadar güç tuşunu <br>Dasılı tutun.

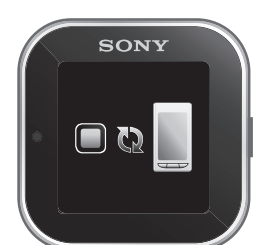

- 5 Telefonu SmartWatch'a yakın bir konuma yerleştirin.
- 6 Telefon: Bluetooth ayarları altındaki Bluetooth™ cihazları listesine gidin ve SmartWatch öğesine dokunun.
- 7 Telefonunuzda görüntülenen kodlar SmartWatch'la uyuşursa, SmartWatch'unuzda dokunun ve ardından telefonunuzda Eşle öğesine dokunun.
- Y. Eşleşme başarısız olursa, SmartWatch cihazı kapanır; bu durumda yeniden başlatmanız ve eşleşme moduna tekrar girmeniz gerekir.
- Telefonunuzu bir SmartWatch cihazıyla bir kez eşledikten sonra, telefon bu eşleşmeyi hatırlar.

# SmartWatch uygulaması yükleme

SmartWatch application, SmartWatch cihazınız ile telefonunuz arasındaki bağlantıyı yönetir. SmartWatch ayarlarını değiştirmek ve Google Play™'den uygulamalar indirmek için bu uygulamayı kullanın.

#### SmartWatch uygulaması yüklemek için

- 1 Telefonunuzu SmartWatch'la eslevin.
- 2 Görünen açılır pencerede, Devam öğesine dokunun ve yükleme işlemini tamamlamak için ekrandaki talimatları izleyin.
- $\bullet$ SmartWatch uygulaması telefona yüklendikten sonra, telefon SmartWatch cihazınıza otomatik olarak bağlanır ve saat ekranı SmartWatch'ta etkin hale gelir. SmartWatch simgesi de telefonunuzun durum çubuğunda görünür.
- Ţ SmartWatch ve telefon bağlandığında bile, SmartWatch durumunuz telefonunuzdaki Bluetooth ayarları'nın altında Eşleştirilmiş ancak bağlı değil olarak gösterilir.

### Diğer uygulamaları yükleme

SmartWatch'u telefonunuzla calısacak sekilde ayarladıktan sonra Google Play™'e gidip SmartWatch'un kisiye özel uygulamalarını indirebilirsiniz. Örneğin, SmartWatch cihazınızdan Twitter™, Facebook™, mesajlaşma, müzik çalar ve diğer özellikleri kullanabileceğiniz uygulamaları indirebilirsiniz.

#### SmartWatch uygulamalarını aramak için

- 1 Telefon: Durum çubuğunu aşağıya doğru sürükleyin.
- 2 Sirasıyla SmartWatch > Uygulamalar seceneklerine dokunun. SmartWatch'un önerilen ve önceden yapılandırılmış uygulamalarının listesi görünür.
- 3 Google Play™'e gitmek için bir uygulama adına dokunun veya Google Play™'de kullanılabilir olan uygulamaların tam listesi için Uygulama ara öğesine dokunun.

#### SmartWatch uygulamalarını yüklemek için

• Google Play™'de, indirmek istediğiniz bir uygulama seçin ve o uygulamayı telefonunuza indirip yüklemek için görüntülenen talimatları izleyin.

# SmartWatch'u kullanma

#### Ekranı açmak için

- Ekrana iki kez dokunun.
- ÷ SmartWatch kullanılmazsa, ekran bir süre sonra kapanır.

# SmartWatch ana görünümleri

SmartWatch'daki ana görünümler Saat ekranı, Widget ekranı ve Uygulama ekranıdır. Kullanmak istediğiniz özelliklere bağlı olarak bu ekranlar arasında gezinebilirsiniz.

### Saat ekranı

Saat ekranı, saati ve tarihi telefonunuzla senkronize edilmiş olarak gösterir. Bu ekran, eşlendiğinde cihazı açmanızın ardından etkin hale gelir.

# Widget ekranı

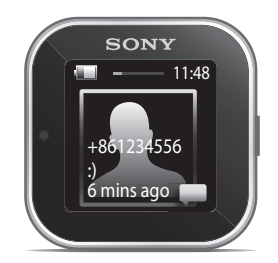

Widget'lar doğrudan SmartWatch'unuzun Widget ekranı üzerinde kullanabileceğiniz küçük uygulamalardır. SmartWatch application ayarlarınıza bağlı olarak mesajlaşma, sosyal ağ servisleri, çağrılar ve takvim öğeleri gibi uygulamalara gözatabilir ve bu uygulamaları açabilirsiniz. Widget ekranı, ekranın normal boyutlarının dışına taşar; bu yüzden tüm widget'larınızı bulmak için sola veya sağa dokunarak kaydırmanız gerekir.

# Uygulama ekranı

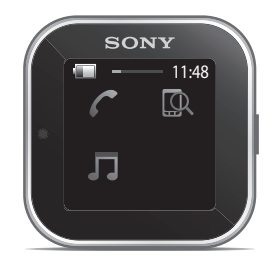

SmartWatch'a yüklediğiniz uygulamalar Uygulama ekranında uygulama simgeleri olarak görüntülenir. İlgili uygulamayı açmak için bir simgeye dokunmanız yeterlidir. Uygulama ekranı, ekranın normal boyutlarının dışına taşar; bu yüzden tüm uygulamaları bulmak için sola veya sağa dokunarak kaydırmanız gerekir.

# Farklı ekranlar arasında gezinme

#### Widget veya Uygulama ekranına gitmek için

- 1 Ekranı açın.
- 2 Saat ekranı görüntülendiğinde, ekrana iki kez dokunun. En son görüntülediğiniz ekran gösterilir.

#### Widget ekranı ile Uygulama ekranı arasında geçiş yapmak için

• Yukarı ve aşağı doğru dokunarak kaydırın.

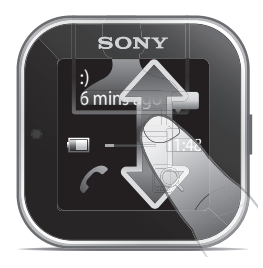

#### Widget ekranında gezinmek için

• Widget ekranının uzantılarında bulunan widget'ları görüntülemek için sola veya sağa dokunarak kaydırın.

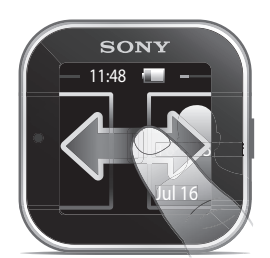

#### Uygulama ekranında gezinmek için

• Uygulama ekranının uzantılarında bulunan uygulamaları görüntülemek için dokunarak sola veya sağa kaydırın.

#### Bildirimleri açmak için

- 1 Açmak istediğiniz widget'ı veya uygulamayı bulup dokunun.
- 2 Bildirimler arasında gezinmek için dokunarak sola veya sağa kaydırın.
- 3 Bildirim okumak için dokunarak yukarı veya aşağı kaydırın.

#### Önceki ekrana geri dönmek için

• Aynı anda iki parmağınızla ekrana dokunun.

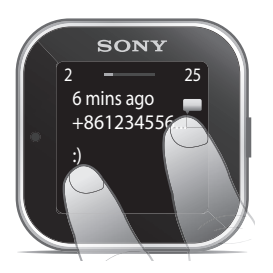

Aynı anda iki parmağınızla Widget ekranına veya Uygulama ekranına dokunursanız, saat ekranına geri dönersiniz.

# Ekranı özelleştirme

#### Görüntülenecek saat türünü seçmek için

- 1 Telefon: Durum çubuğunu asağıya doğru sürükleyin ve SmartWatch > Saatler öğesine dokunun.
- 2 Bir seçenek belirleyin.

#### Widget ekranında hangi widget'ların görüntüleneceğini seçmek için

- 1 SmartWatch cihazınızı telefonunuza bağlayın.
- 2 Telefon: Durum çubuğunu aşağıya doğru sürükleyin ve SmartWatch > Uygulamalar'a dokunun.
- 3 Etkinleştirmek istediğiniz uygulamaya dokunun.
- 4 Uygulama adının yanındaki onay kutusunu işaretleyin.
- 5 Widget olarak görüntüle onay kutusunu işaretleyin.

#### Görüntülenecek uygulamaları seçmek için

- 1 **SmartWatch** cihazınızı telefonunuza bağlayın.
- 2 Telefon: Durum çubuğunu aşağıya doğru sürükleyin ve SmartWatch > Uygulamalar'a dokunun.
- 3 Etkinleştirmek istediğiniz uygulamaya dokunun.
- 4 Uygulama adının yanındaki onay kutusunu işaretleyin.

# Widget'ları ve uygulamaları sıralama

SmartWatch ekranınızda beliren widget'ların ve uygulamaların düzenini sıralayabilirsiniz.

#### Widget'ları ve uygulamaları sıralamak için

- 1 **SmartWatch** cihazını telefonunuza bağlayın.
- 2 Telefon: Durum çubuğunu aşağıya doğru sürükleyin ve SmartWatch seçeneğine dokunun.
- 3 Widget'ları sırala veya Uygulamaları sırala seceneğine dokunun.
- 4 SmartWatch ekranınızda beliren widget'ların veya uygulamaların düzenini sıralamak için döğesini uygulama adının yanına sürükleyip bırakın.

# Bildirimleri alma

Bildirimleri çeşitli uygulamalardan telefonunuza ulaştıkları sırada SmartWatch'unuzda alabilirsiniz. Bildirim geldiğinde, SmartWatch titrer ve ekranda uygulamanın bir simgesi görünür. Örneğin, bu bildirimler arasında yeni metin mesajları ve Facebook™ güncellemeleri yer alır.

#### Bir bildirimi açmak için

- 1 SmartWatch cihazınızı telefonunuza bağlayın.
- 2 Telefon: Durum çubuğunu aşağıya doğru sürükleyin ve SmartWatch > Uygulamalar'a dokunun.
- 3 SmartWatch'unuzda bildirimlerini etkinleştirmek istediğiniz uygulamayı bulup dokunun.
- 4 Uygulama adının yanındaki onay kutusunu işaretleyin.
- 5 Bildir onay kutusunu işaretleyin.

#### Bir bildirim açmak için

- 1 İhtiyaç duyduğunuz uygulamanın bildirim özelliğini açın.
- 2 Yeni bir bildirim geldiğinde, uygulama simgesine dokunun.

# Çağrılar

Telefonunuz çaldığında, SmartWatch arayanın adını veya numarasını görüntüler. Aramayı sessize alabilir, reddedebilir veya cevaplayabilirsiniz. Cevapsız çağrı kaydınızı uzaktan açmak için SmartWatch'u kullanabilirsiniz. Bu özelliklerin çalışması için, öncelikle SmartWatch cihazınızın Call handling ve Missed call uygulamalarını yüklemeniz gerekir. Daha ayrıntılı bilgi için bkz. *Diğer uygulamaları yükleme*, sayfa 6.

#### SmartWatch'ı kullanarak gelen çağrıyı sessize almak için

**\*** öğesine dokunun.

#### SmartWatch'ı kullanarak gelen çağrıyı reddetmek için

• öğesine dokunun.

#### SmartWatch kullanarak gelen çağrı kabul etmek için

- öğesine dokunun. Artık telefonunuzdan veya Bluetooth™ mikrofonlu kulaklık setinden çağrı cevaplayabilirsiniz.
- ı Gelen çağrının kabul edilmesi yalnızca Sony ve Sony Ericsson telefonlarda çalışır.

#### SmartWatch'unuzda cevapsız çağrı kaydını görüntülemek için

- SmartWatch'unuzda Missed call widget'ını veya uygulamasını açın.
- $\mathbf{r}$ Reddedilen çağrılar ile sessize alınan çağrıların her ikisi de cevapsız çağrı kaydında cevapsız çağrılar olarak belirir.
- ÷ó. Telefonunuzda cevapsız çağrı kaydını görüntülemek için SmartWatch'unuzun ekranına dokunup bekleyin ve ardından Telefonda görüntüle öğesine dokunun.

# Sosyal ağ

SmartWatch'nızda Facebook™ ve Twitter™'dan canlı bildirimler alabilirsiniz. Alacağınız bildirimleri ve güncelleme aralıklarını belirlemek için sosyal ağ servis ayarlarınızı da değiştirebilirsiniz. En düşük güncelleme aralığı 15 dakikadır. Bu gibi özelliklere erişmek için öncelikle SmartWatch cihazınıza Facebook ve Twitter uygulamalarını yüklemeniz gerekir. Daha ayrıntılı bilgi için bkz. *Diğer uygulamaları yükleme*, sayfa 6.

#### Bir sosyal ağ servisine giriş yapmak için

- 1 Telefonunuzun durum çubuğunu aşağıya doğru sürükleyin ve SmartWatch > Uygulamalar'a dokunun.
- 2 Bir servis uygulaması seçin ve ayarlar girişine dokunun.
- 3 Oturum açıldı onay kutusunu işaretleyin.
- 4 Servise giriş yapmak için hesap adınızı ve şifrenizi girin.

#### SmartWatch sosyal ağ bildirimlerini görüntülemek için

- 1 Facebook™ uygulaması gibi bir sosyal ağ servisi widget'ı veya uygulaması bulun ve dokunun.
- 2 Bildirimler arasında gezinmek için sola veya sağa dokunarak kaydırın.
- Ţ SmartWatch'da bildirimleri görüntüleyebilmek için SmartWatch uygulamasından hesabınıza giriş yapmanız gerekir.
- Bildirimin tamamını görüntülemek için aşağı kaydırmanız gerekebilir.

#### SmartWatch'ı kullanarak telefonda sosyal ağ bildirimi görüntülemek için

- 1 **SmartWatch** cihazınızda bir sosyal ağ bildirimi açın.
- 2 Mesajın sonuna doğru aşağı kaydırın ve o öğesine dokunun.
- 3 Telefonda görüntüle öğesine dokunun.
- 4 Telefonunuzda bildirimi görüntüleyin.
- $\frac{1}{2}$  2. adımda, ekranı basılı da tutabilirsiniz.

#### Facebook™ için SmartWatch ayarlarını düzenlemek için

- 1 Telefon: Durum cubuğunu asağıya doğru sürükleyin ve SmartWatch > Uygulamalar > Facebook'a dokunun.
- 2 Bir seçenek belirleyin.

#### SmartWatch'ta Facebook™ güncellemelerini almak için

- 1 Telefon: Durum çubuğunu aşağıya doğru sürükleyin ve SmartWatch > Uygulamalar > Facebook > Facebook ayarları'na dokunun.
- 2 Facebook™ hesabınıza giriş yapın.
- 3 Facebook > Facebook ayarları > Facebook arkadaşlarını seç seçeneklerine dokunun.
- 4 Takip etmek istediğiniz arkadaşlarınızın onay kutularını işaretleyin.

#### Twitter™ için SmartWatch ayarlarını düzenlemek için

- 1 Telefon: Durum çubuğunu aşağıya doğru sürükleyin ve SmartWatch > Uygulamalar > Twitter'a dokunun.
- 2 Bir seçenek belirleyin.

#### SmartWatch'da Twitter™ güncellemelerini almak için

- 1 Telefon: Durum çubuğunu asağıya doğru sürükleyin ve SmartWatch >
- Uygulamalar > Twitter > Twitter ayarları öğesine dokunun.
- 2 Twitter™ hesabınıza giriş yapın.
- 3 Twitter > Twitter ayarları > Takip ediliyor seçeneklerine dokunun.
- 4 Takip etmek istediğiniz arkadaşlarınızın onay kutularını işaretleyin.

### Metin mesajları

Telefonunuza metin mesajı geldiğinde, gönderinin bilgilerini ve mesajın içeriğini SmartWatch cihazınızda denetleyebilirsiniz. SmartWatch'u aynı zamanda gönderene çağrı yapmak, önceden tanımlı mesaj göndermek veya telefonunuza gelen mesajı uzaktan açmak için de kullanabilirsiniz. Bu özelliğin çalışması için, öncelikle SmartWatch Mesajlaşma uygulamasını yüklemeniz gerekir. Daha ayrıntılı bilgi için bkz. *Diğer uygulamaları yükleme*, sayfa 6.

#### SmartWatch'ta metin mesajları okumak için

- 1 Mesajlar widget'ını bulup dokunun.
- 2 Okumak istediğiniz mesajı bulmak için sola veya sağa dokunarak kaydırın.
- Mesajın tamamını görüntülemek için aşağı kaydırmanız gerekebilir.

#### SmartWatch'u kullanarak telefonunuzda metin mesajı görüntülemek için

- 1 SmartWatch'unuzda bir metin mesajı açın.
- 2 Mesajın sonuna doğru aşağı kaydırın ve o öğesine dokunun.
- 3 Telefonda görüntüle öğesine dokunun.
- 4 Telefonunuzda metin mesajını görüntüleyin.
- 2. adımda, ekranı basılı da tutabilirsiniz.

#### SmartWatch'ı kullanarak mesaj göndereni aramak için

- 1 Bir metin mesajı açın.
- 2 Mesajın sonuna doğru aşağı kaydırın ve ⊙ öğesine dokunun.
- 3 Gönderini ara öğesine dokunun.
- 4 Telefonunuza kullanarak çağrıya devam edin.
- 2. adımda, ekranı basılı da tutabilirsiniz.

#### Önceden tanımlı metin mesajı düzenlemek için

- 1 Telefonunuzun durum çubuğunu aşağıya doğru sürükleyin ve SmartWatch > Uygulamalar'a dokunun.
- 2 Mesajlaşma > Mesajlaşma ayarları > Önceden tanımlı SMS seçeneklerine dokunun.
- 3 Metni düzenleyip Tamam'a dokunun.

#### SmartWatch'ı kullanarak önceden tanımlı metin mesajı göndermek için

- 1 Bir metin mesajı açın.
- 2 Mesajın sonuna doğru aşağı kaydırın ve ⊙ öğesine dokunun.
- 3 Yanıtla: öğesine dokunun.
- 2. adımda, ekranı basılı da tutabilirsiniz.

# Takvim hatırlatıcıları

SmartWatch, telefonunuza önceden yüklü olarak gelen Android™ takvim uygulamasından hatırlatıcıları görüntüler. Bu özelliğin çalışması için, öncelikle SmartWatch Takvim hatırlatıcı uygulamasını yüklemeniz ve etkinleştirmeniz gerekir. Daha ayrıntılı bilgi için bkz. *Diğer uygulamaları yükleme*, sayfa 6

#### SmartWatch'da takvim hatırlatıcılarını etkinleştirmek için

- 1 Telefon: Durum çubuğunu asağıya doğru sürükleyin ve SmartWatch > Uygulamalar > Takvim'e dokunun.
- 2 Takvim onay kutusunu işaretleyin.

#### Bir takvim bildiriminin tam içeriğini görüntülemek için

- 1 SmartWatch cihazınızda bir takvim bildirimi acın.
- 2 Ekrana dokunarak bekleyin ve ardından Telefonda görüntüle öğesine dokunun.
- 3 Telefonunuzda bildirimi görüntüleyin.
- $-\bullet$ 2. adımda, bildirimin sonuna kadar aşağı kaydırabilir ve eylem düğmesine , ardından Telefonda görüntüle öğesine de dokunabilirsiniz.

# Müzik çalar

Android™ telefonlardaki çoğu müzik çalar uygulamasını kontrol etmek için SmartWatch kullanabilirsiniz. Ancak müzik başlıkları, sanatçı ve albüm bilgileri yalnızca Sony, Sony Ericsson ve standart Android™ müzik çalarlarda belirir. Müzik çalar özelliğinin çalışması için, öncelikle SmartWatch Müzik çalar uygulamasını yüklemeniz gerekir. Daha ayrıntılı bilgi için bkz. *Diğer uygulamaları yükleme*, sayfa 6.

#### SmartWatch'u kullanarak telefonunuzda parça oynatmak için

- 1 SmartWatch'unuzda müzik çalar widget'ını veya uygulamasını açın.
- 2 Oynatmak istediğiniz parçayı bulup söğesine dokunun.

#### SmartWatch'u kullanarak telefonunuzda müzik çaları duraklatmak için

• Müzik oynatılırken, öğesine dokunun.

#### SmartWatch'ı kullanarak müzik çaların ses seviyesini ayarlamak için

 $\bullet$  Müzik çalarken,  $\left| + \right|$  veya  $\left| - \right|$  öğesine dokunun.

#### Parçalar arasında gezinmek için

• Dokunarak sola veya sağa kaydırın veya < ya da bola öğesine dokunun.

#### Kontrol edilecek müzik çaları seçmek için

- 1 Telefonunuzun durum cubuğunu asağıya doğru sürükleyin ve **SmartWatch** > Uygulamalar'a dokunun.
- 2 Müzik çalar > Müzik çalar ayarları > Müzik çalar seç seçeneklerine dokunun.
- 3 Bir seçenek belirleyin. Otomatik'i seçerseniz, en son kullanılan müzik çalar uygulaması seçilir.

# Telefonunuzu bulma

Nereye bıraktığınızı unuttuğunuzda telefonunuzu bulmak için SmartWatch'ı kullanın. Telefonunuz kapsama alanındaysa, Telefonu bul fonksiyonu telefonunuzu çaldırır ve titretir. Bu özelliğin çalışması için, öncelikle SmartWatch Telefonu bul uygulamasını yüklemeniz gerekir. Daha ayrıntılı bilgi için bkz. *Diğer uygulamaları yükleme*, sayfa 6

#### Telefonu bul fonksiyonunu kullanmak için

- 1 SmartWatch'ınızın uygulama ekranından, Telefonu bul'u bulup dokunun. Telefonunuz kapsama alanındaysa, bulmanızı sağlayacak şekilde zil sesi çalar veya titrer.
- 2 Find phone fonksiyonunu devre dışı bırakmak için SmartWatch cihazınızın ekranına yeniden dokunun veya telefonunuzda Telefon algılandı öğesine dokunun.

# Bildirimleri temizleme

Özel bir uygulamayla ilgili tüm bildirimleri **SmartWatch**'ınızdan temizleyebilirsiniz. Tüm uygulamalara ait tüm bildirimleri de tek seferde temizleyebilirsiniz.

#### Bir uygulamayla ilgili tüm bildirimleri temizlemek için

- 1 Telefonunuzun durum çubuğunu aşağıya doğru sürükleyin ve SmartWatch > Uygulamalar'a dokunun.
- 2 Uygulama adına dokunun.
- 3 Yeniden dokunarak uygulamaya ilişkin ayarların açın ve Geçmişi temizle'ye dokunun.
- 4 Tamam öğesine dokunun.

#### SmartWatch cihazınızdaki tüm bildirimleri temizlemek için

- 1 Telefonunuzun ana uygulama ekranından, Ayarlar öğesini bulup dokunun.
- 2 Uygulamalar > Uygulamaları yönet > SmartWatch uygulaması seçeneklerine dokunun.
- 3 Kaldır öğesine dokunun. SmartWatch uygulaması kaldırılır ve tüm bildirimler temizlenir.
- 4 SmartWatch cihazınızla telefonu yeniden eşleyin ve SmartWatch applicationsını yeniden yükleyin.

# Takma çözümleri

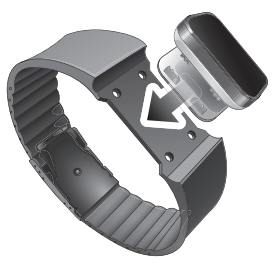

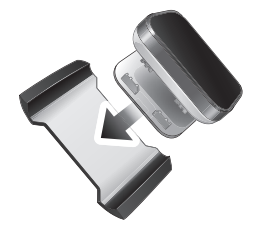

SmartWatch'ı farklı yollarla takabilirsiniz. Örneğin, cihazı sağlanan bilekliğe klipsleyebilir veya sağlanan bileklik adaptörüne takabilir ve kendi bilekliğinizi kullanabilirsiniz.

#### Kendi bilekliğinize bileklik adaptörü takmak için

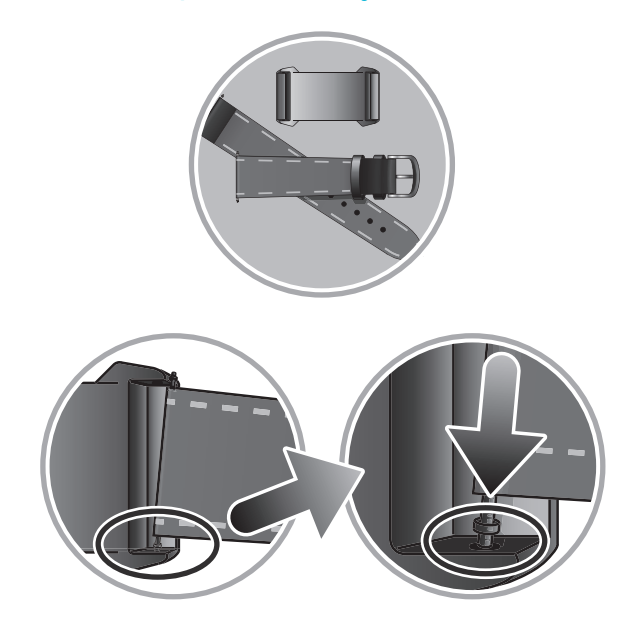

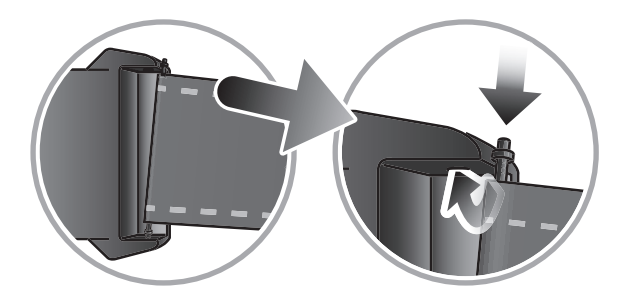

- Bilekliğin ucunda bulunan yeni, pime takın.
- Pimin bir ucunu bileklik adaptörünün tırnaklarındaki tespit deliklerinden birine takın.
- Karşı uçtaki pimi aşağı itmek için pim aracı veya çivi kullanın ve pimi karşı taraftaki tespit deliğine geçirin.
- Bu işlemi bileklik adaptörünün diğer tarafında da tekrarlayın.
- Sağlanan bileklik adaptörüyle, standart 20 mm genişliğindeki bileklikler kullanılabilir.

# SmartWatch'ı güncelleme

Performansı en uygun hale getirmek ve en son geliştirmeleri elde etmek için SmartWatch'ınızı en yeni yazılım sürümüne güncelleyin.

Varsa, telefonunuzda SmartWatch'ınızı en son bellenim sürümüne güncellemenizi isteyen bir açılır pencere belirebilir. Onaylamak için Güncelle seçeneğine dokunun.

# Sorun Giderme

# Hiçbir uygulama bulunamadı

Bazı telefon türleri ve bazı ülke veya bölgelere yönelik olarak, Google Play™'de SmartWatch application için herhangi bir uygulama kullanılamayabilir.

# SmartWatch aniden kapanıyor

- Şarj durumu çok düşük. SmartWatch cihazınızı şarj edin.
- · Eşleme başarısız oldu. Eşleme ekranı görünene kadar güç tuşunu @ basılı tutun.

# Beklenmeyen davranış

Güç tuşunu 15 saniye boyunca basılı tutarak SmartWatch'unuzu sıfırlayın.

# Saat ekranı "00:00"ı gösteriyor

- 1 Telefon: Smart Connect uygulamasının açık olduğundan emin olun.
- 2 Bluetooth™ fonksiyonunun açık olduğundan emin olun.
- 3 SmartWatch: Ekranı açın ve ardından dokunun. SmartWatch'unuz birkaç saniye sonra telefonunuza bağlanır.
- 4 Saat ekranı hala "00:00"ı gösterirse, **SmartWatch**'unuzu kapatıp yeniden başlatın. Ardından SmartWatch'unuzun telefonunuza otomatik olarak bağlanması için birkaç saniye bekleyin.

# Akıllı Bağlantı veya LiveWare™ yöneticisi Google Play™'de mevcut değil

Telefonunuz güncel bir Android™ sürümünü çalıştırmıyorsa, Smart Connect ve LiveWare™ yöneticisi Google Play™'de belirmez. LiveWare™ yöneticisi Android™ 2.0 veya sonraki sürümü gerektirirken, Smart Connect, Android™ 4.0 veya sonraki sürümü gerektirir.

#### Telefon yazılımının sürümünü denetlemek için

• Telefonunuzun ana uygulama ekranından, Ayarlar > About phone > Android sürümü öğesini bulup dokunun.

#### Telefon yazılımınızı güncellemek için

- *www.sonymobile.com/support* adresindeki Sony destek web sitesine gidin ve talimatları izleyin.
- Güncelleme işlemi, indirilen uygulamalar dahil tüm kullanıcı verilerini siler. Telefon yazılımınızı güncellemeden önce telefonda sakladığınız önemli verileri yedeklediğinizden emin olun.

# Daha fazla inceleyin ve destek alın

Web'de destek

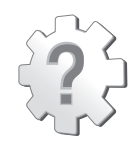

SmartWatch cihazınızın yazılımını nasıl yükselteceğiniz hakkında destek, uyumluluk bilgileri ve talimatlar dahil olmak üzere, aksesuarınızdan en iyi şekilde yararlanmak için *www.sonymobile.com/support* adresini ziyaret edin.

# Çağrı merkezi

Çağrı merkezi – diğer her şeyin başarısız olması durumunda. Sony web sitesinde sayfanın en altındaki *Bize ulaşın* linkini tıklatarak ilgili destek numarasına erişin.

# Yasal bilgiler

# Uygunluk Beyanı MN2

#### Sony Ericsson Mobile Communications AB

Nya Vattentornet

SE-221 88 Lund, İsveç

olarak biz, ürünümüz

#### Sony Ericsson type DGA-0004002

ile birlikte bu beyanın atıfta bulunduğu tüm aksesuarlarımızın, EN 300 328:V1.7.1, EN 301 489-17:V2.1.1 and EN 60 950-1:2006 +A11:2009+A1:20101999/5/EC no'lu Telsiz ve Telekomünikasyon Uçbirim Teçhizatı yönergesi hükümlerinin belirlediği uygun standartlarla uyumlu olduğunu beyan ederiz.

#### Lund, December 2011

# $C<sub>682</sub>$

Pär Thuresson, *Kalite Şefi Kalite ve Onay Başkanı*

R&TTE Kararnamesinin (1999/5/EC) gerekliliklerini yerine getirmekteyiz.

#### İlgili Onaylı Kuruluş:

CETECOM ICT SERVICES GMBH, Untertürkheimer Straße 6-10, 66117 SAARBRÜCKEN, Germany

# **83 Bluetooth**

#### Sony Ericsson MN2

Kullanmadan önce, ayrı olarak sağlanan *Önemli bilgiler* broşürünü okuyun.

Bu Kullanım kılavuzu Sony Ericsson Mobile Communications AB veya yerel yan kuruluşları tarafından, garantisiz olarak basılmıştır. Sony Ericsson Mobile Communications AB, istediği zaman önceden haber vermeksizin, bu<br>Kullanım kılavuzundaki yazım hataları, geçerli bilgilerdeki yanlışlar veya programlar ve/veya cihazların geliştirilme nedeniyle gerekli olan değişiklikleri ve düzeltmeleri yapabilir. Bu tür değişiklikler, bu Kullanım kılavuzunun yeni sürümlerinde hayata geçirilecektir.

Her hakkı saklıdır.

©Sony Ericsson Mobile Communications AB, 2011

Baskı numarası: 1275-5970.1

Bluetooth™ cihazları arasındaki birlikte işlerlik ve uyumluluk değişiklik gösterir. Cihaz genellikle Bluetooth özelliğin<br>kullanan ürünleri destekler. 1.2 veya üstü ve Mikrofonlu Kulaklık Seti veya Handsfree profili. Burada bahsedilen tüm ürün ve şirket adları, kendi sahiplerinin ticari markaları veya tescilli ticari markalarıdır. Burada

açıkça belirtilmeyen tüm haklar saklıdır. Diğer tüm markalar kendi sahiplerinin mülkiyetindedir. Daha fazla bilgi için *www.sonymobile.com* adresini ziyaret edin.

Tüm resimler yalnızca açıklama amaçlı olup, gerçek aksesuarı tam olarak tanımlamayabilir.

# FCC Statement

This device complies with Part 15 of the FCC rules. Operation is subject to the following two<br>conditions: (1) This device may not cause harmful interference, and (2) This device must accept<br>any interference received, inclu Any change or modification not expressly approved by Sony may void the user's authority to operate the equipment.

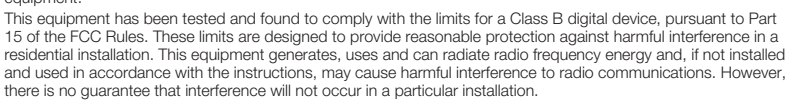

18

**C** 

lf this equipment does cause harmful interference to radio or television reception, which can be determined by<br>turning the equipment off and on, the user is encouraged to try to correct the interference by one or more of t

- Reorient or relocate the receiving antenna.<br>• Increase the senaration between the equine
- Increase the separation between the equipment and receiver.<br>• Connect the equipment into an outlet on a circuit different from that to which the receiver is connected.<br>• Consult the dealer or an experienced radio/TV tech
- 

# Industry Canada Statement

This device complies with RSS-210 of Industry Canada.

Operation is subject to the following two conditions: (1) this device may not cause interference, and (2) this device must accept any interference, including interference that may cause undesired operation of the device.

This Class B digital apparatus complies with Canadian ICES-003.

Cet appareil numérique de la classe B est conforme à la norme NMB-003 du Canada.